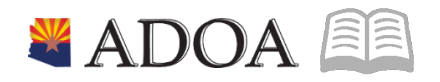

# HRIS – Human Resources Information Solution **RESOURCE GUIDE:** HRIS DATA WAREHOUSE TRAINING

## HRIS DATA WAREHOUSE TRAINING

## Table of Contents

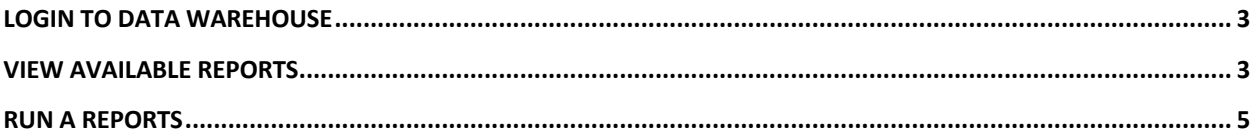

#### **Login to Data Warehouse**

- 1. Login to the HRIS Data Warehouse at https://reporting.hris.azdoa.gov.
- 2. Enter your User Name (which is your HRIS Power User ID, i.e.: "zzz#####").
- 3. Enter your Password (which is the same as your EIN or HRIS Power User ID password).
- 4. Click OK.

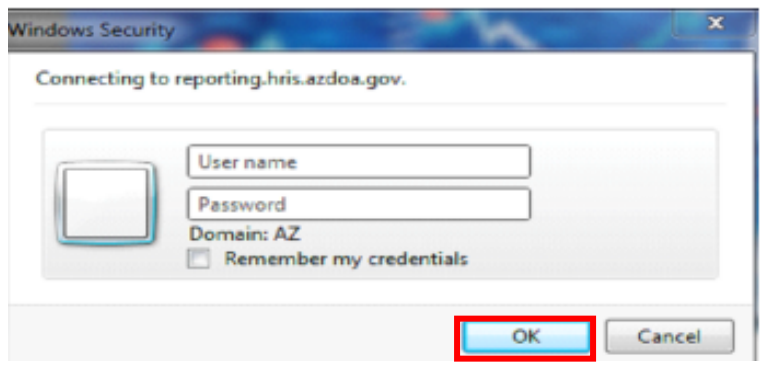

### **View Available Reports**

Upon logging in, the Reporting Services home page will display. Your user account will only display the folders that you have access to (i.e.: if you only have access to Agency HR Reports Folder, it will be the only folder to display).

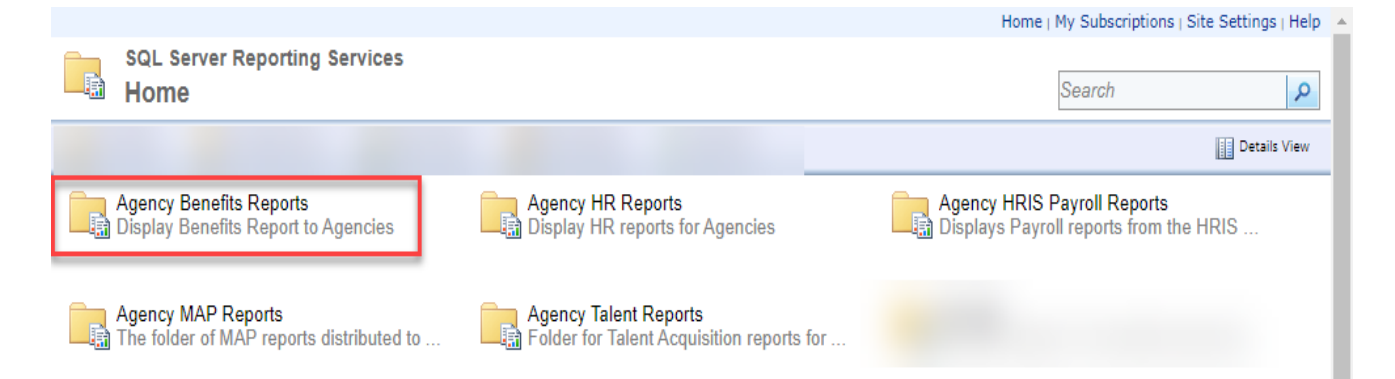

5. Click on the folder (topic) for which you want to run the report. The available reports for that specific topic will display.

6. Double click on the report you want to run, (e.g. click on HR Reports if you want to run the "Employee Action and Reason Code" Report.

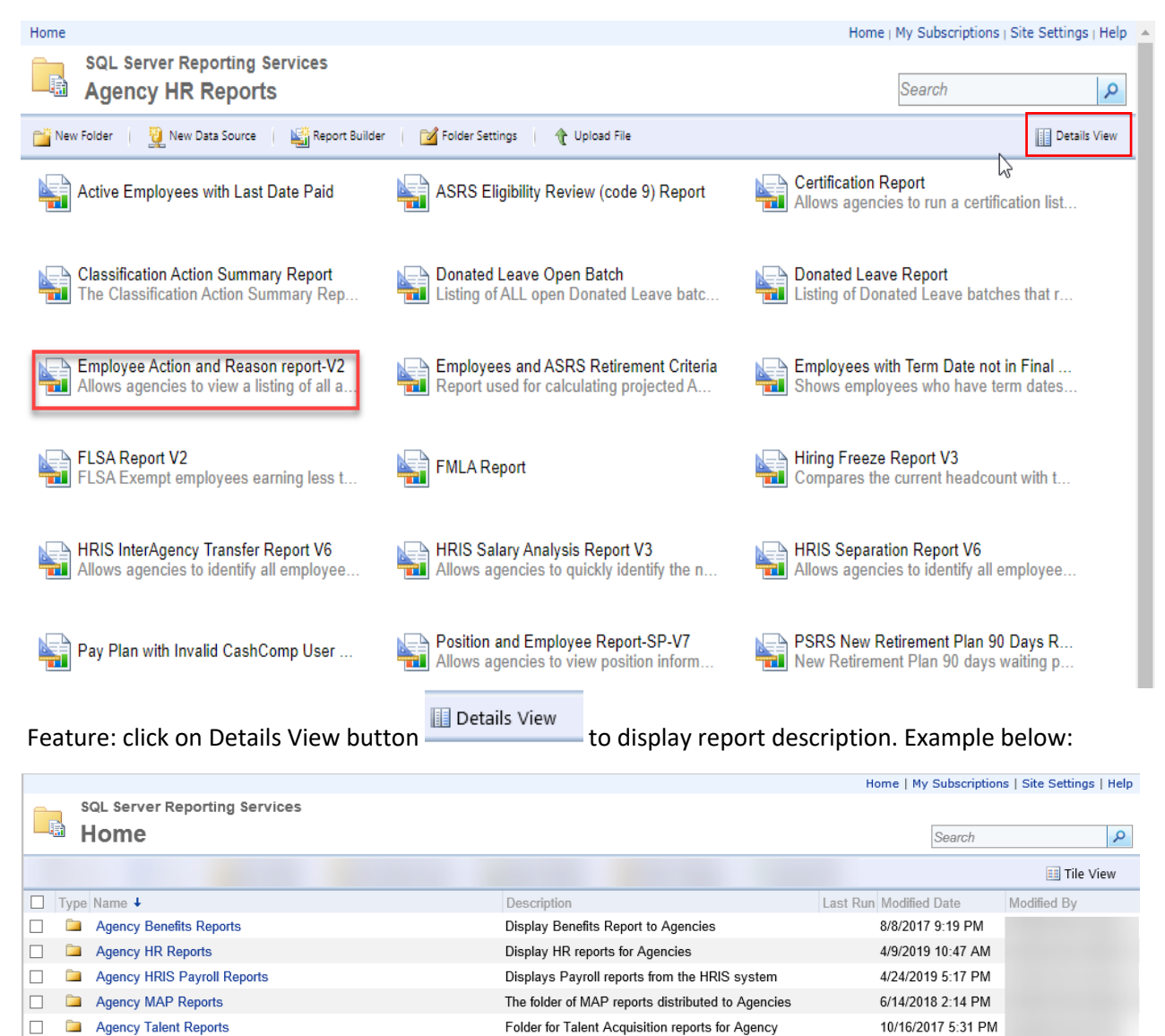

리크

#### **Run a Report**

7. Complete / Select information for each parameter on the report.

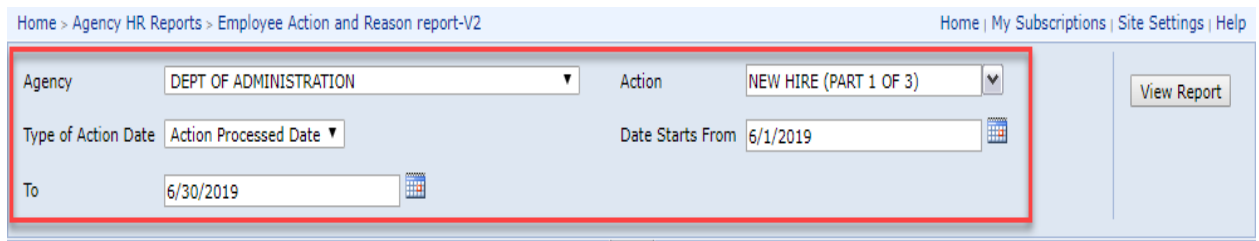

- 8. Click "View Report. The data will display in the lower section of the screen.
- 9. Once your data is populated, it is best to upload the report to a CSV file.
- 10. On the toolbar, click the Save As icon.

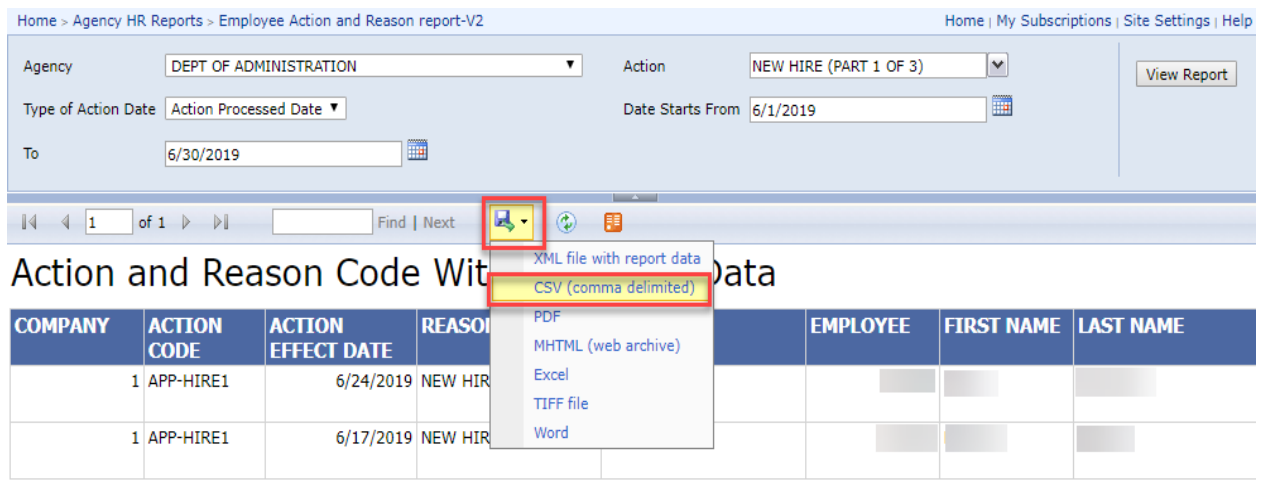

- 11. Follow the prompts on your screen to save the information to CSV (comma delimited) from drop down list.
- 12. Once the report is saved in CSV, you will be able to sort, filter, create pivot tables, etc. and much more.

Please contact HRIS Help Desk at hrisservicedesk@azdoa.gov or 602.542.4700 if you have any questions.